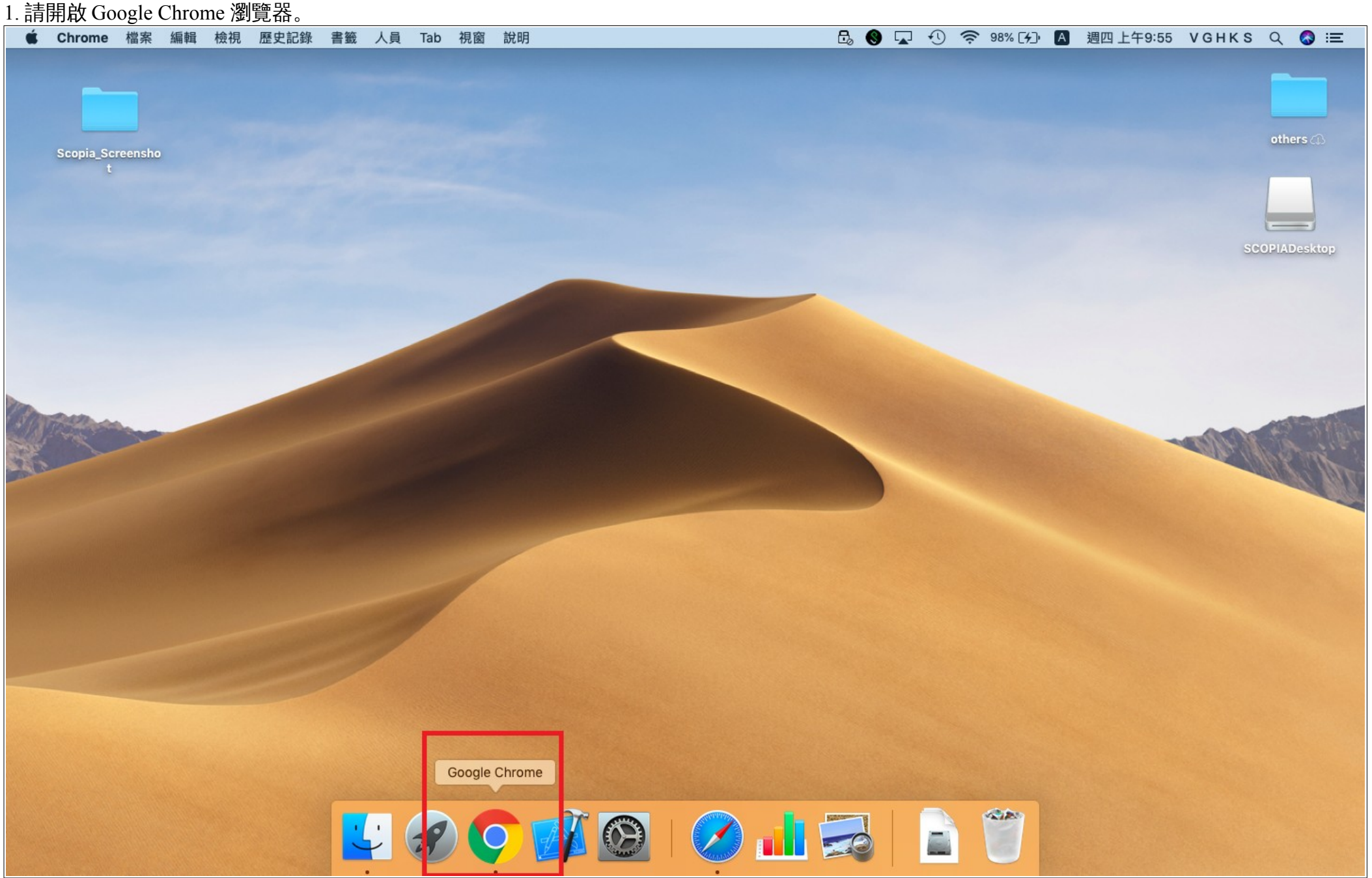

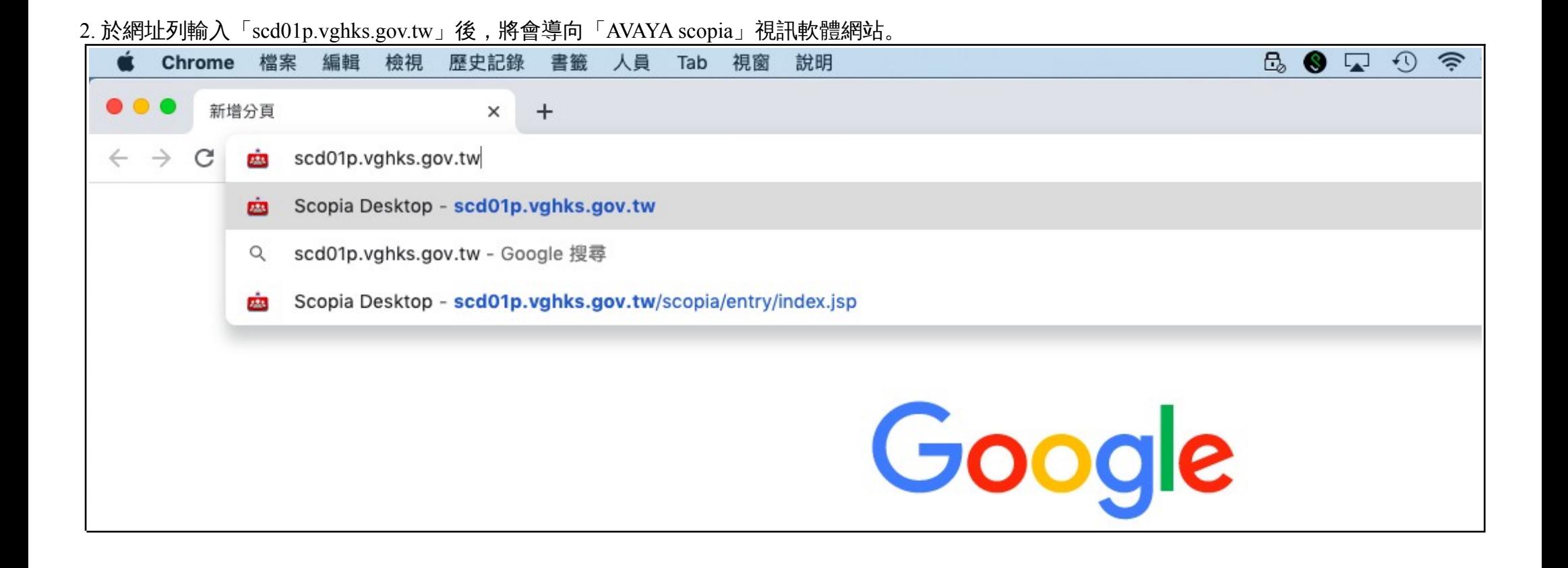

# 3. 舉凡遇到如下訊息時,請按 開啟「ScopiaDesktopLauncher」。**B** ● Q ① <sup>●</sup> 98% [4] A 週四上午9:55 VGHKS Q ● 三 ■ Chrome 檔案 編輯 檢視 歷史記錄 書籤 人員 Tab 視窗 說明 ◎ ◎ **but** Scopia Desktop  $\times$  + ☆ → → ← → C ① 不安全 | scd01p.vghks.gov.tw/scopia/entry/index.jsp AVAYA 要開啟「ScopiaDesktopLauncher」嗎? 422 后 登入 scopia http://scd01p.vghks.gov.tw 想要開啟這個應用程式。 登入或加入會議 取消 開啟「ScopiaDesktopLauncher」  $Q_{\square}$  $\overline{\mathbf{H}}$ 加入會議 您的名稱: 會議 ID: 立即參與 UFOISICHE B

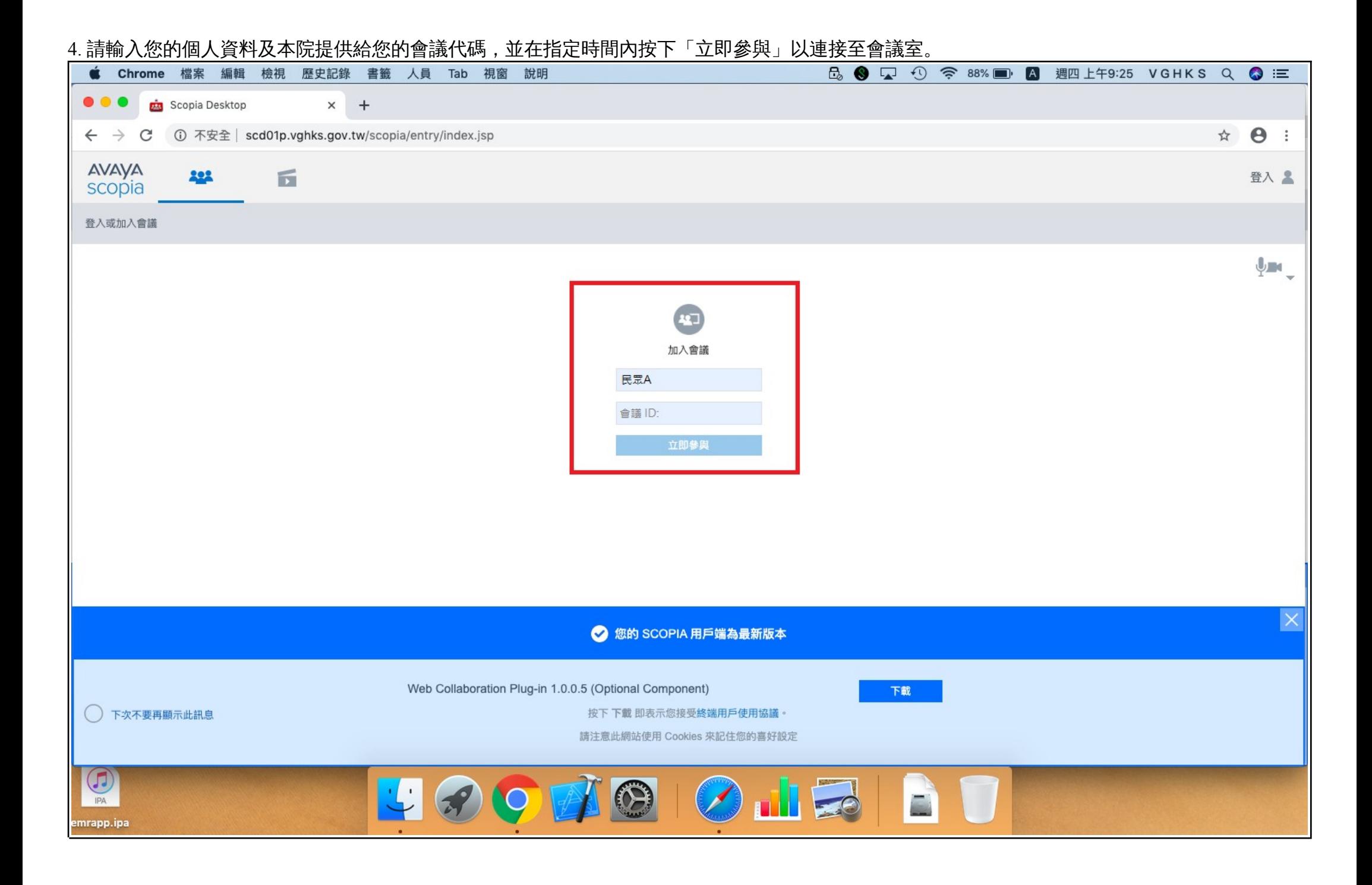

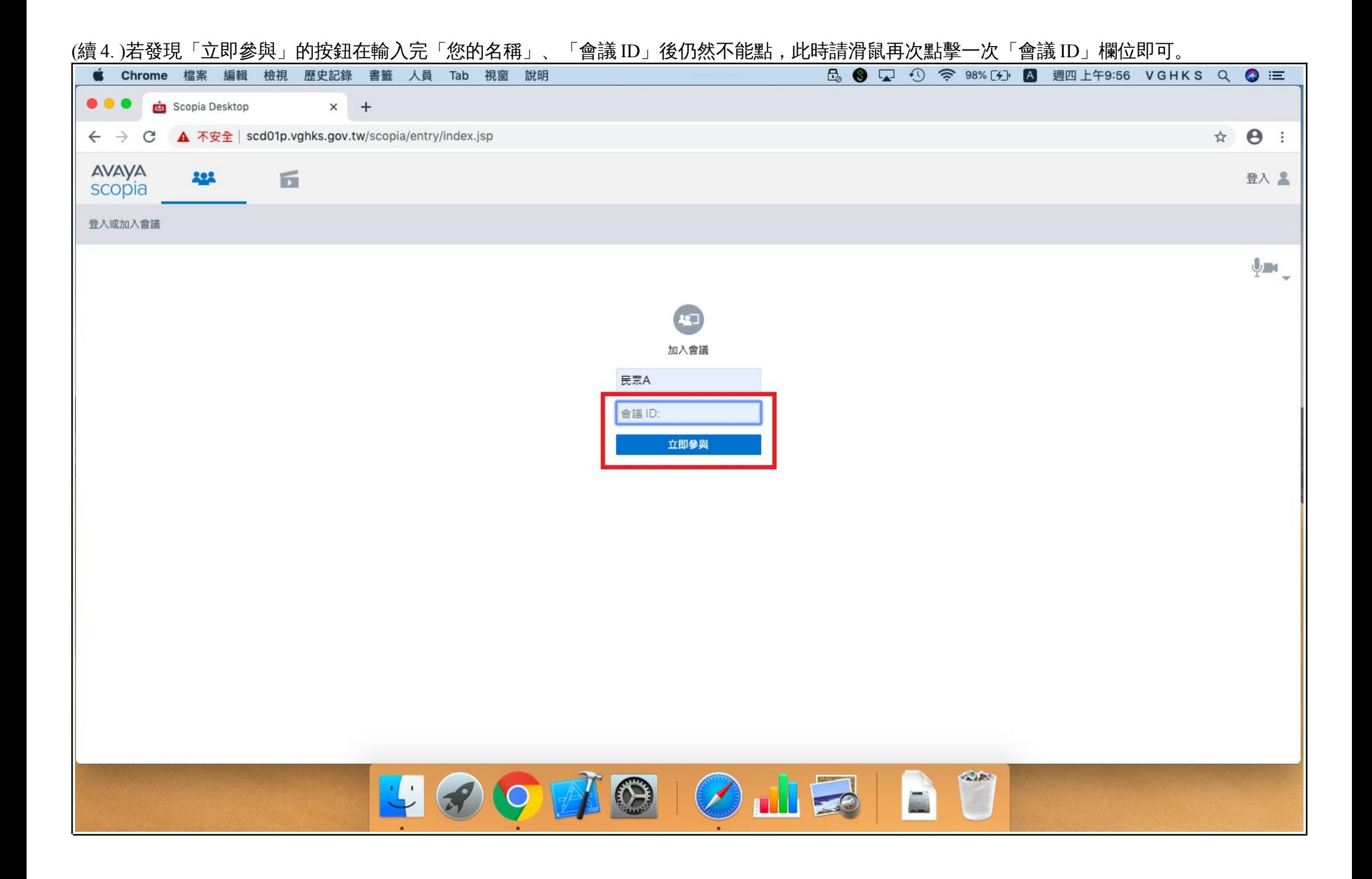

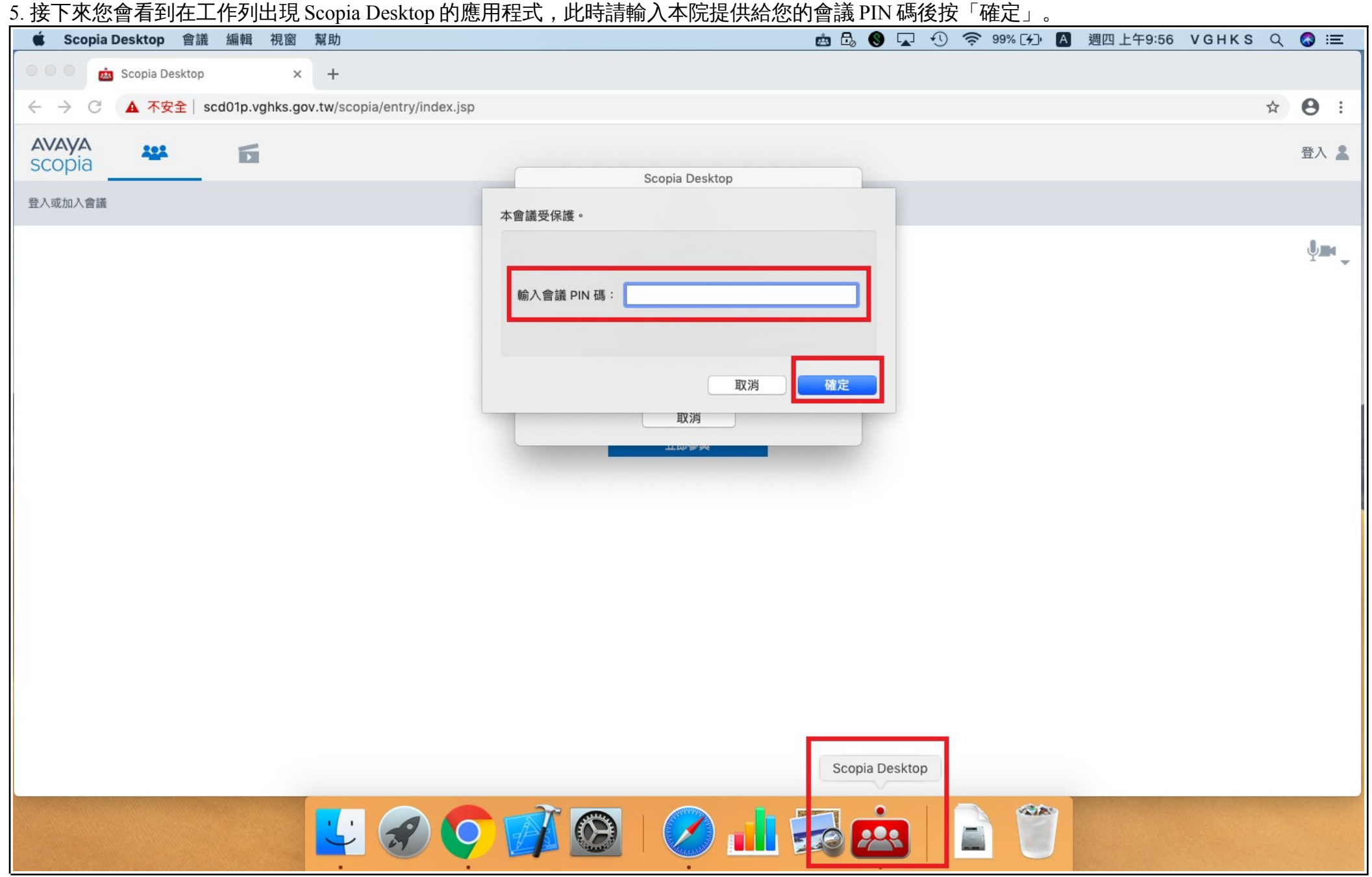

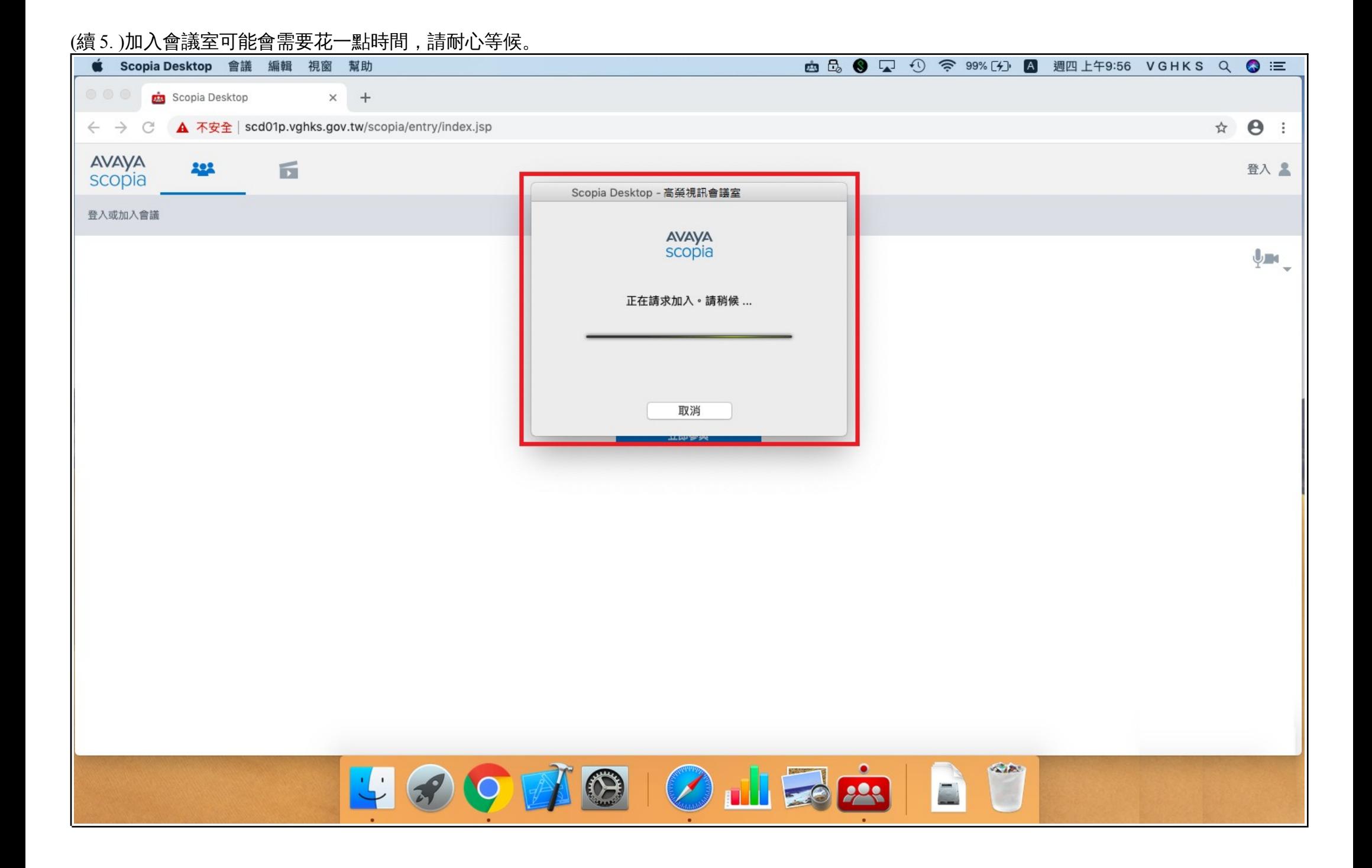

6. 由於要使應用程式能夠正常運作,因此當遇到如下的系統訊息時 ,一律請按「好」。

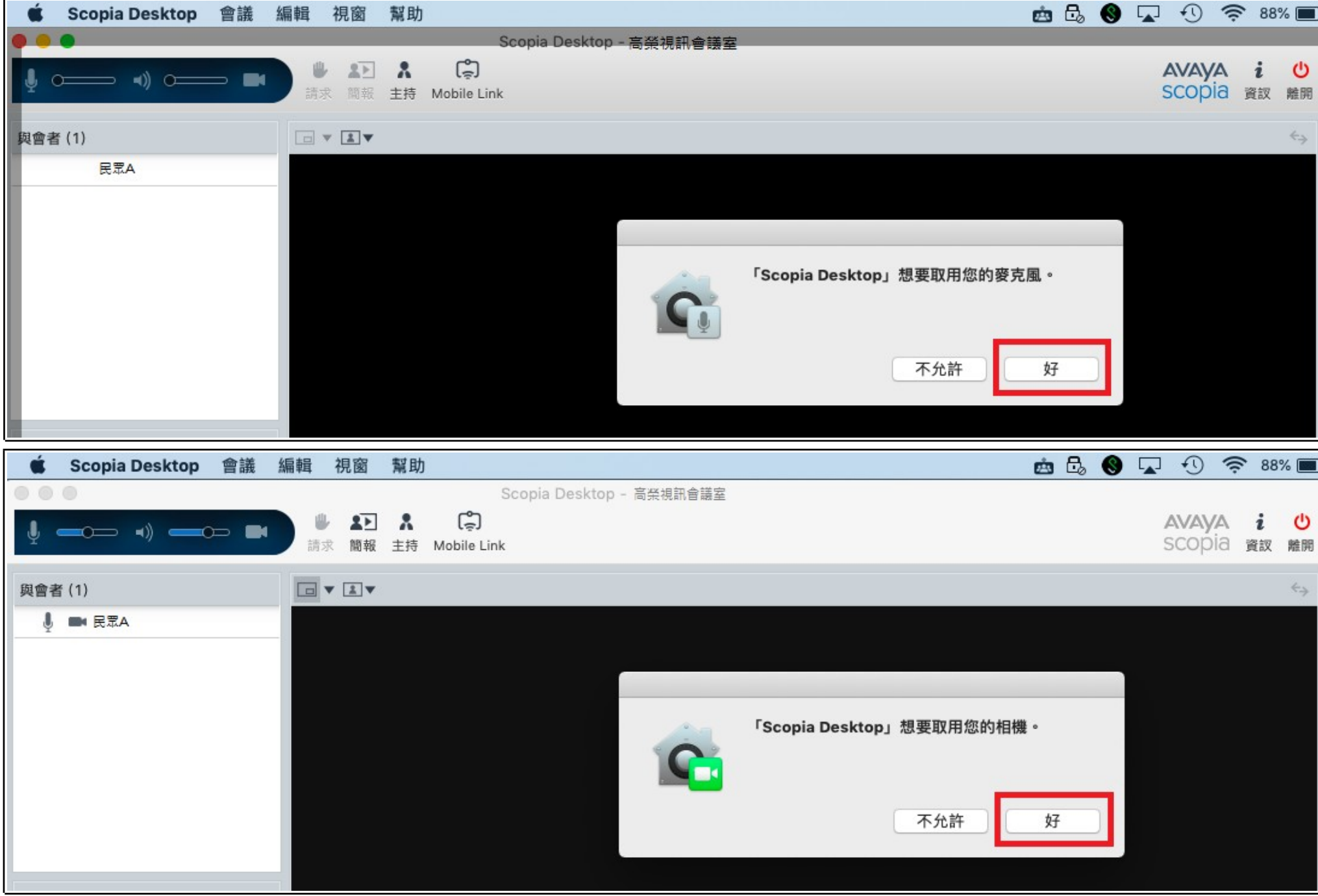

# 7. 進入會議室後,請耐心等候醫師看診,以下畫面是您裝置鏡頭所照出的視訊畫面。

提醒:在對方加入之前,可以先行調整我方麥克風音量及我方收音音量。

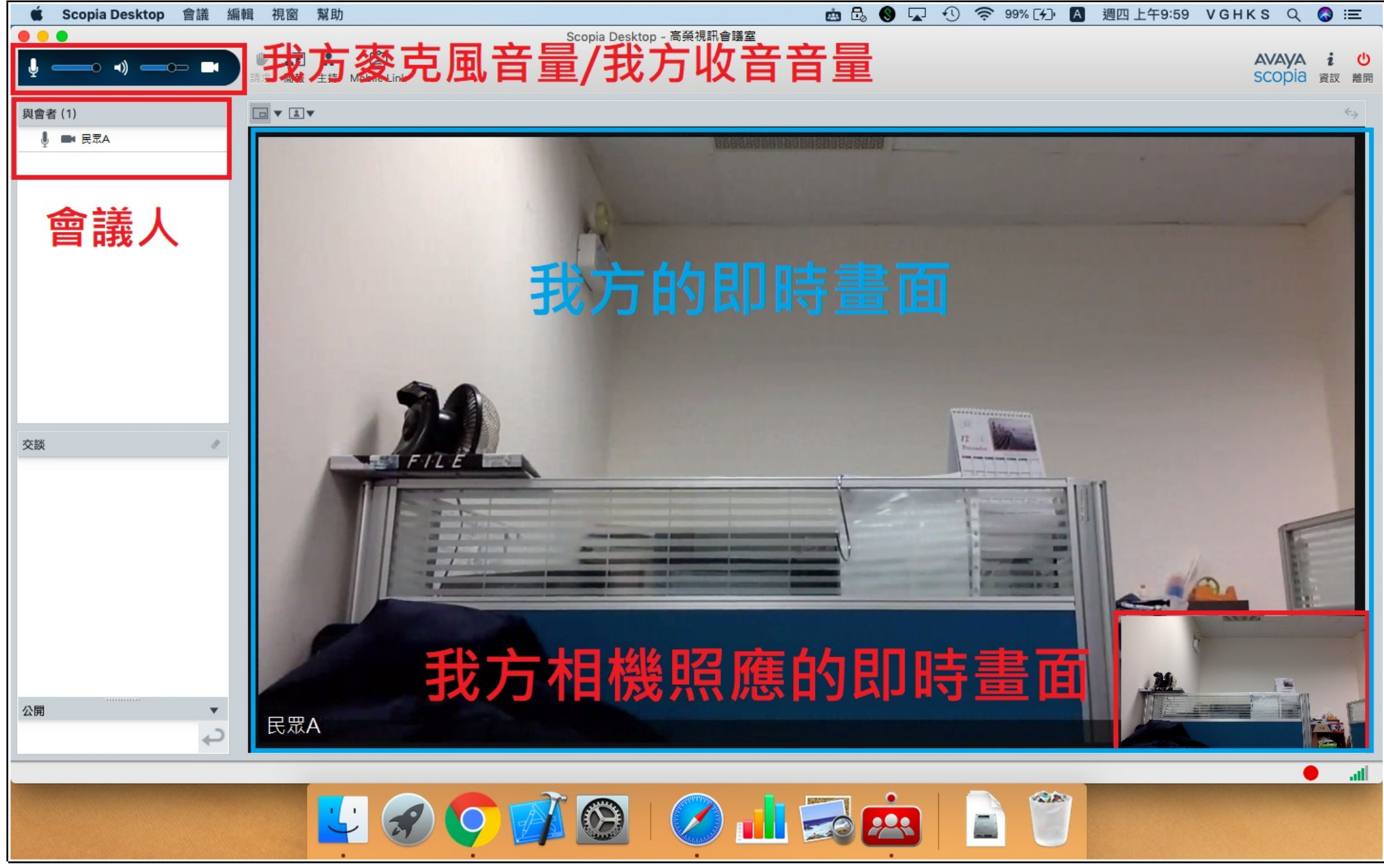

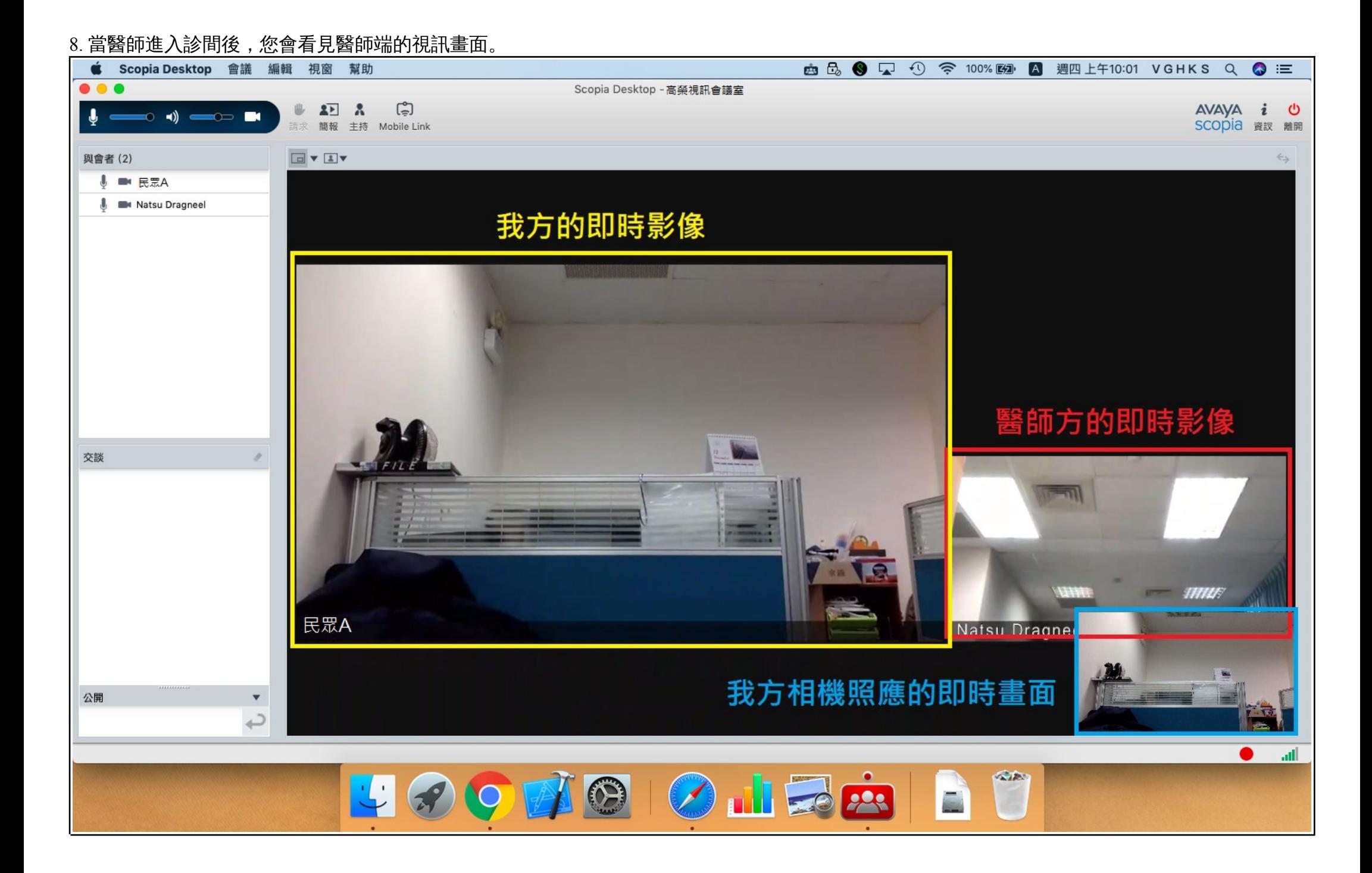

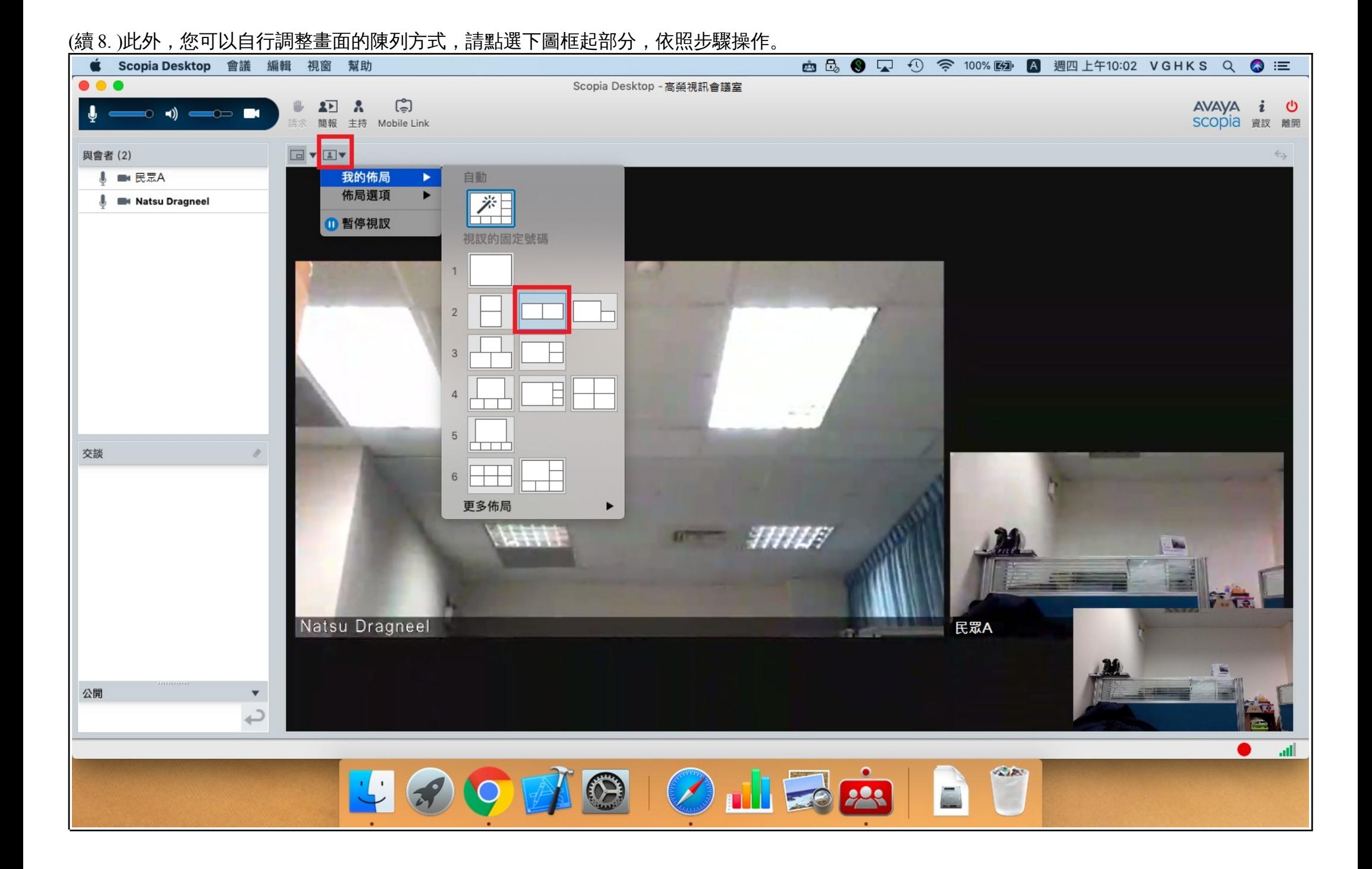

## (續 8. )調整後,如上圖的陳列方式選項,您的畫面也已經呈現所選擇之陳列方式。 ■ Scopia Desktop 會議 編輯 視窗 幫助 **西品 3 □ ① 余 100% 图 A 週四上午10:02 VGHKS Q 3 三**  $\bullet\bullet\bullet$ Scopia Desktop - 高举視訊會議室 AVAYA *i* (b)<br>SCOPIA 資認 離開  $\begin{array}{ccc}\n\bullet & \bullet & \bullet & \bullet & \bullet\n\end{array}$  $\mathbb{C}$  $\bullet$   $\bullet$   $\bullet$   $\bullet$ 請求 簡報 主持 Mobile Link  $\boxed{\Box} \times \boxed{\bot} \times$ 與會者(2)  $\leftrightarrow$ **↓ ■ 民眾A M** Natsu Dragneel 交談  $HHH$ **民眾A** Natsu Dragneel 公開  $\blacktriangledown$ د Jil. UFODDD O HER 1

### 9. 看診結束後,請點選軟體右上方的「離開」,並在跳出的訊息中點選「是」。

您也可以選擇勾選,「下次不再提出此問題」。

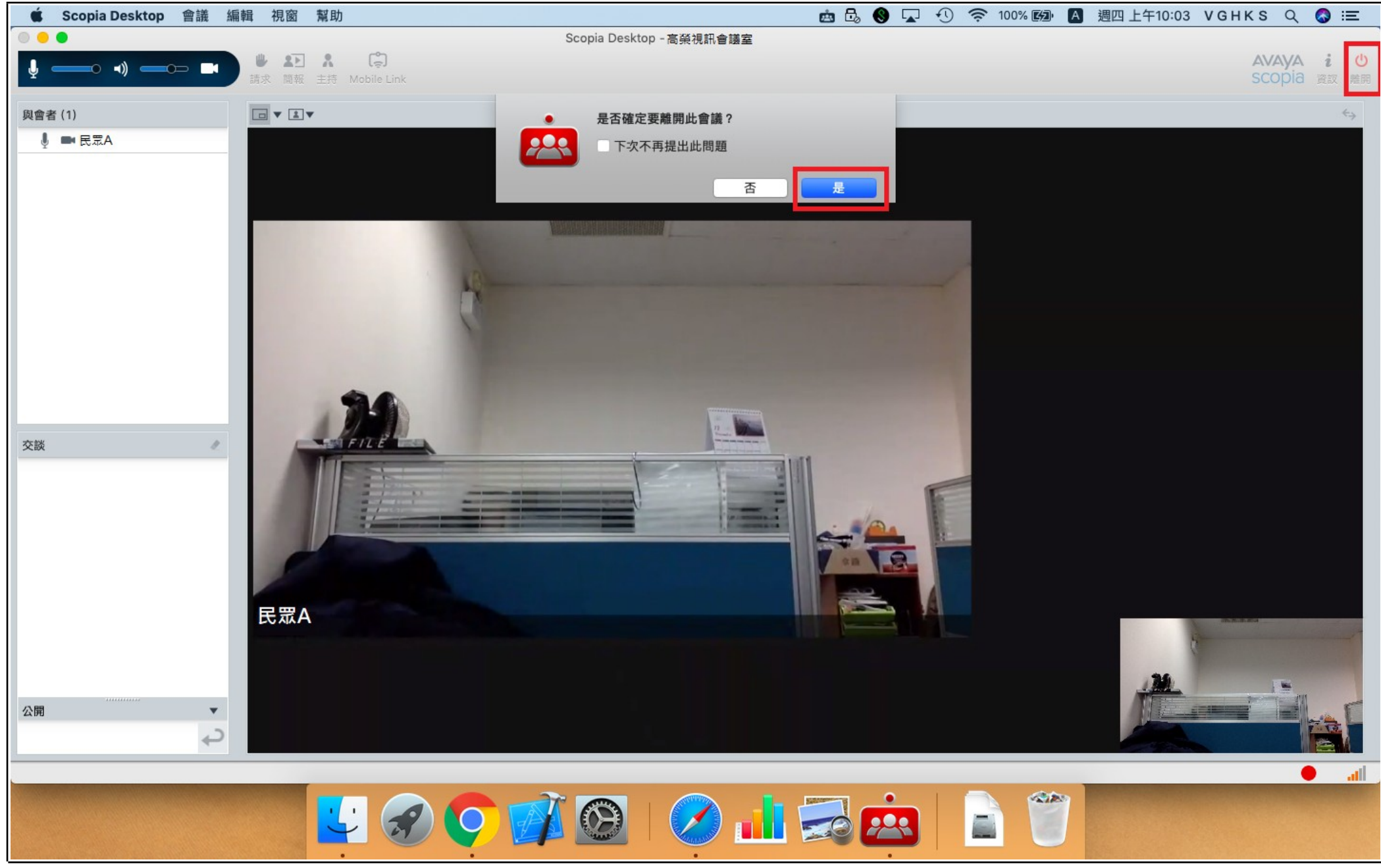

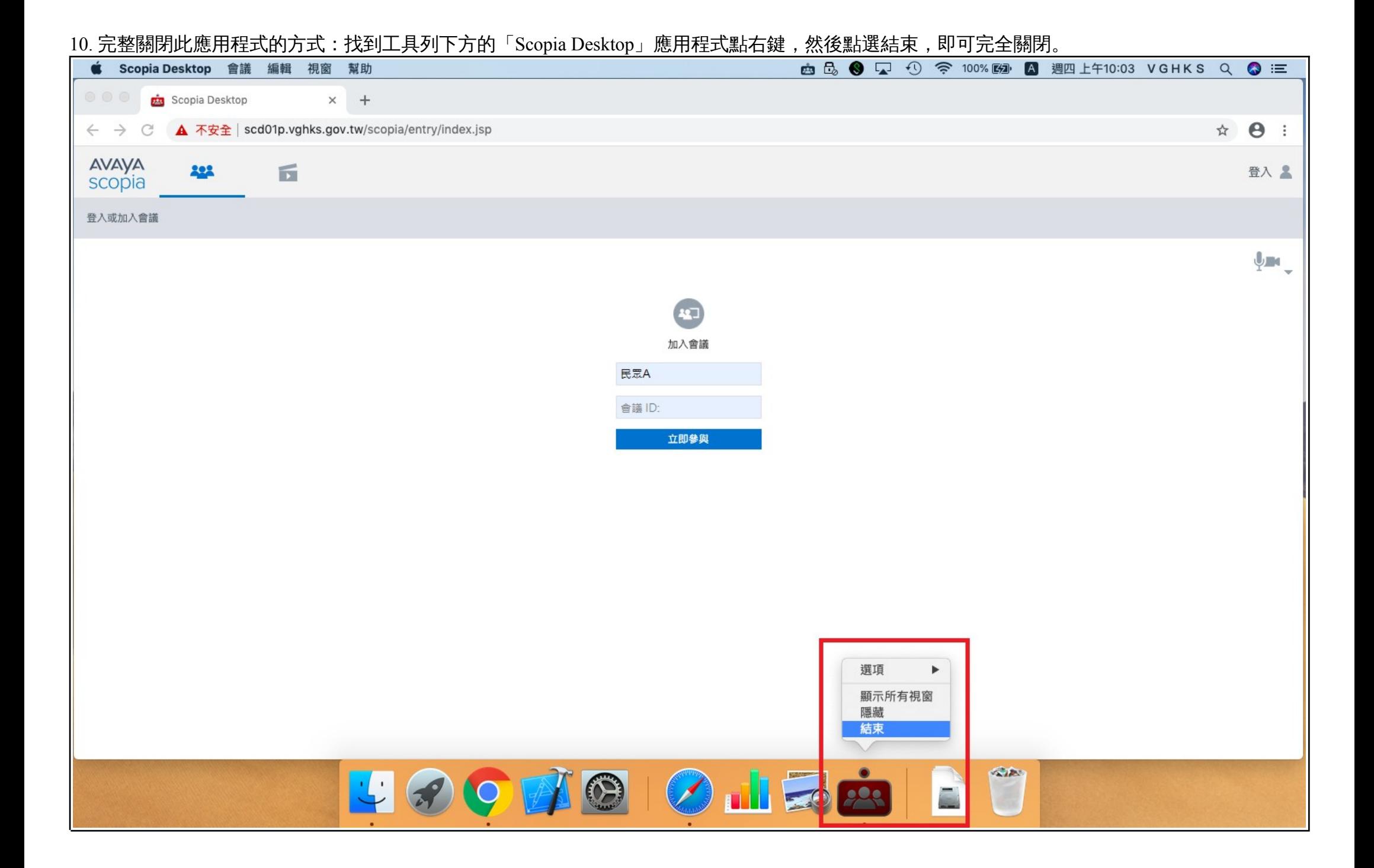